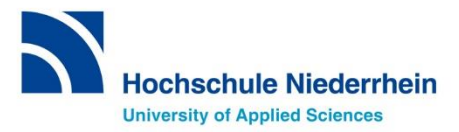

# **Sprachenzentrum Krefeld Erklärung der Übersicht** *Belegungen*

# **Anleitung**

**Erklärung der Übersicht** *Belegungen* **im Online-Portal HISinOne/EXA.**

- **In welchen Sprachkurs bin ich eingeteilt?**
- **Welchen Status habe ich in dieser Veranstaltung?**

**Weitere Informationen zum Kurs finden:**

- **Welches Lehrwerk benötige ich?**
- **Wann findet der Kurs statt**

### **SCHRITT 1: Das Online-Portal HISinOne/EXA aufrufen**

Rufen Sie > [über diesen Link](https://hio.hs-niederrhein.de/) die Startseite vom Online-Portal HISinOne auf.

# **SCHRITT 2: Einloggen im Online-Portal mit dem HN-Account**

Loggen Sie sich mit Ihrer **Benutzerkennung** und dem **Passwort** Ihres **Hochschul-Accounts** *(dasselbe, wie für WLAN oder moodle = Hochschul-Identity-Management)* ein und klicken Sie auf **Anmelden**.

*Die Login-Daten für den Hochschul-Account haben Sie mit Ihren Einschreibungsunterlagen erhalten.*

**Benutzername** = zusammengesetzt aus Vor-und Nachname und einer Nummer **Passwort** = im Portal geändertes Initialpasswort

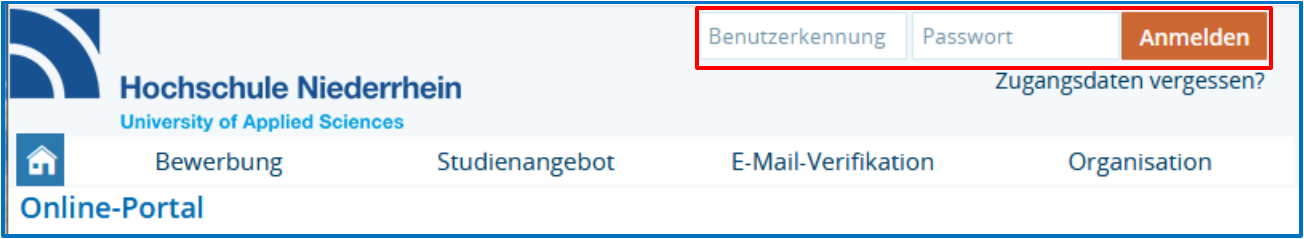

#### **SCHRITT 3: Übersicht** *Belegungen* **aufrufen und Status abrufen**

Wählen Sie unter der Überschrift *Mein Studium* den Menüpunkt *Belegungen* aus:

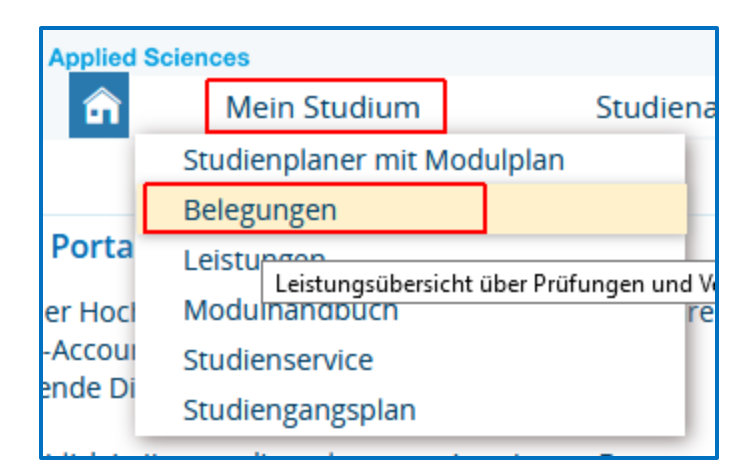

Sie müssen ggf. noch das **richtige Semester** für die Übersicht **auswählen** *(z.B. Wintersemester 2022/23):*

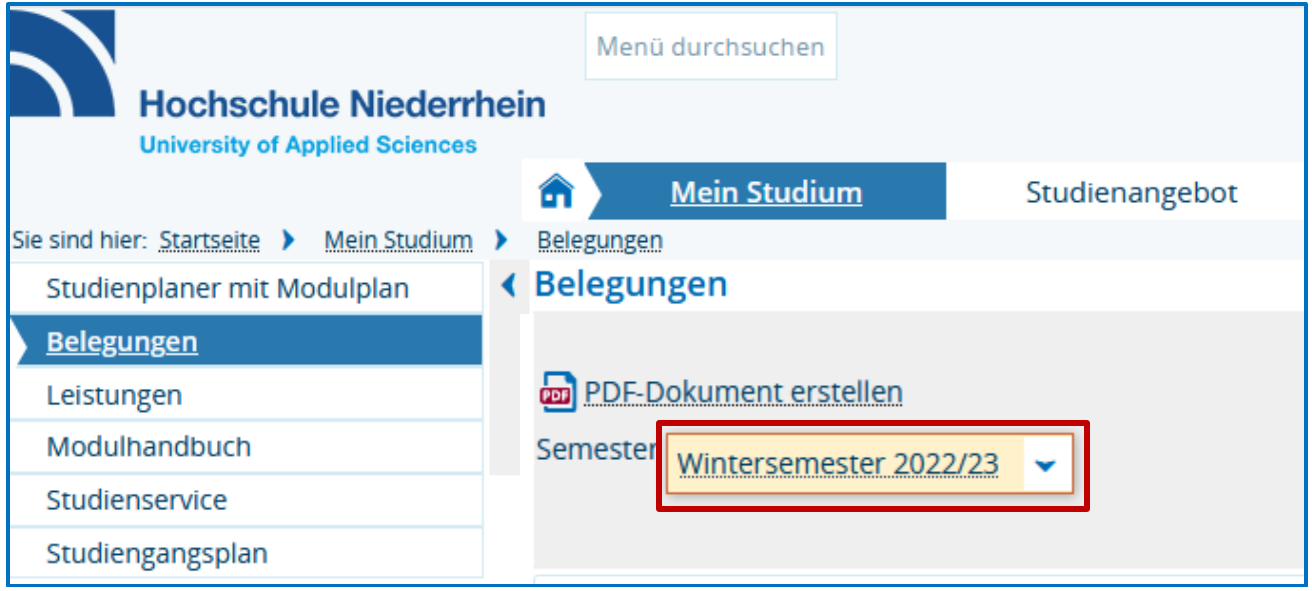

Darunter sind dann Ihre Belegungen für das entsprechende Semester, inkl. **Status** der jeweiligen Veranstaltung, aufgelistet:

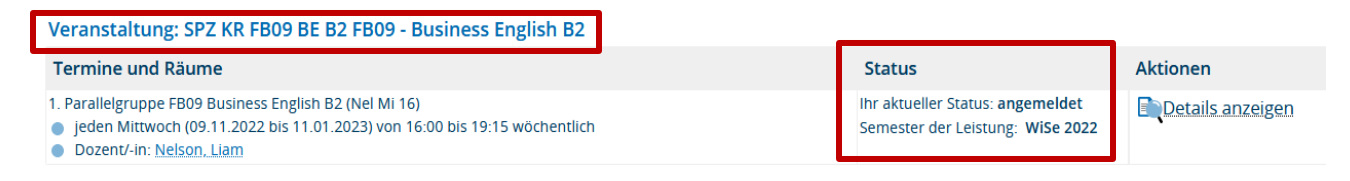

Status (siehe "Mein Studium - Belegungen"):

- · Angemeldet: Status noch ungeklärt
- · Zugelassen: Kursplatz (Kommen Sie bitte pünktlich zum ersten Kurstermin.)

# **SCHRITT 4: Weitere Informationen zum Kurs abrufen**

Über die Ansicht *Belegungen* lassen sich noch viele weitere Informationen zum Kurs einsehen.

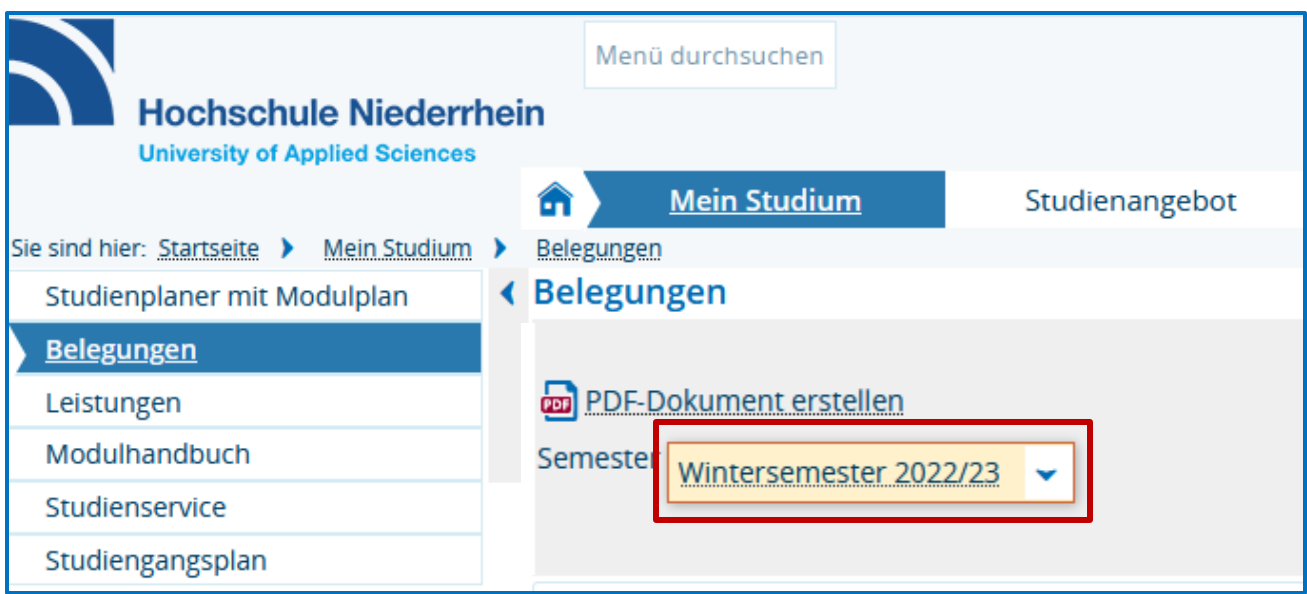

Mit einem Klick auf *Details anzeigen* können Sie sich alle Informationen zum Kurs anzeigen lassen:

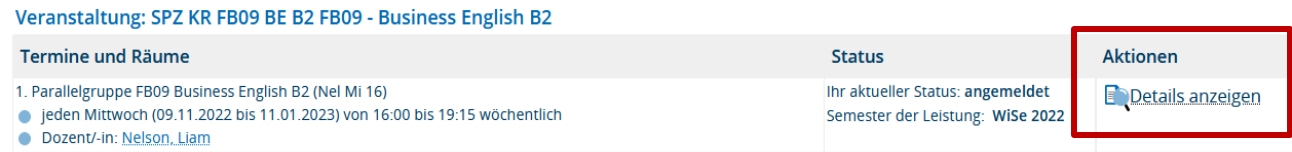

Im ersten Reiter *Grunddaten* erhalten Sie u.A. Informationen ggf. zum Online-Kursraum, zum Kursraum der obligatorischen eLearning-Komponente auf der Lernplattform moodle und der ggf. in der Bibliothek auszuleihenden Kursliteratur.

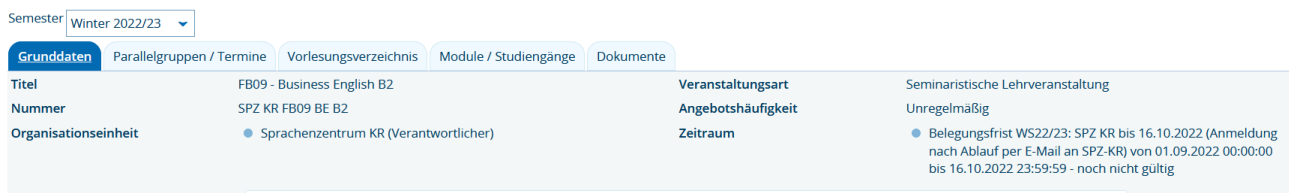

Im zweiten Reiter *Parallelgruppen / Termine* erfahren Sie u.A. wie viele Teilnehmer bereits für den Kurs zugelassen sind und in welchem Rhythmus und Zeitraum der Kurs stattfindet:

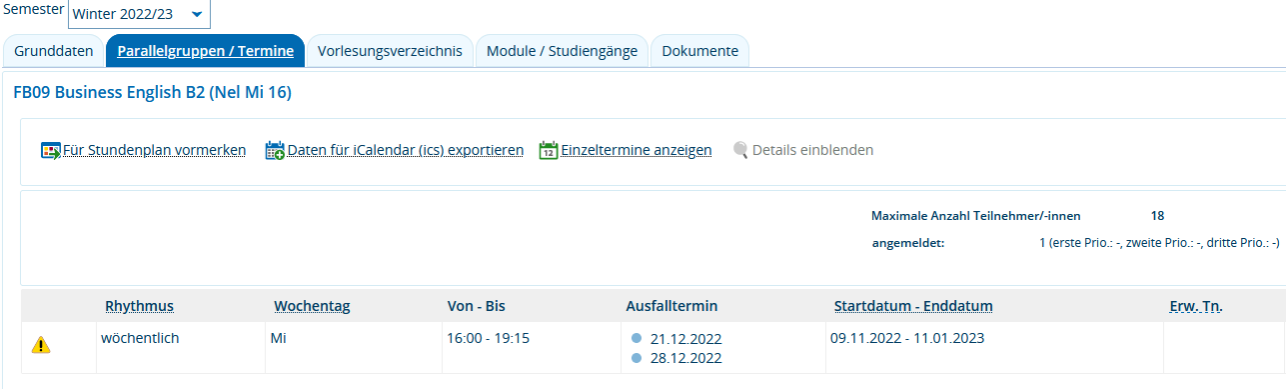

Mit einem Klick auf *Einzeltermine anzeigen*,

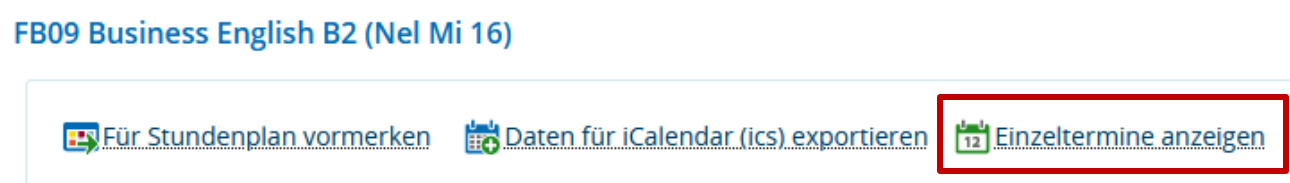

können Sie sich die Einzeltermine und ggf. Ausfalltermine / Bemerkungen Ihrer Gruppe anzeigen lassen:

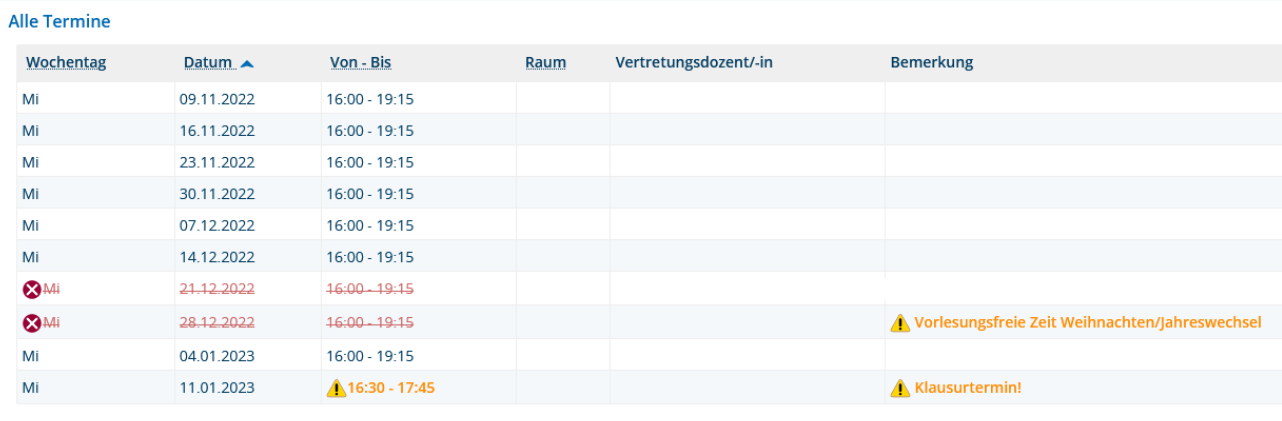

#### **Kontakt Sprachenzentrum Krefeld**

### **Bei Rückfragen melden Sie sich bitte schnellstmöglich im Sprachenzentrum Krefeld!**

**Email:** [sprachenzentrum-kr@hs-niederrhein.de](mailto:sprachenzentrum-kr@hs-niederrhein.de)

**Telefon:** 02151-822 -3531 (Achterberg), -3537 (Lalanza), -3535 (Brümmer)

Viele Grüße, Team Sprachenzentrum Krefeld